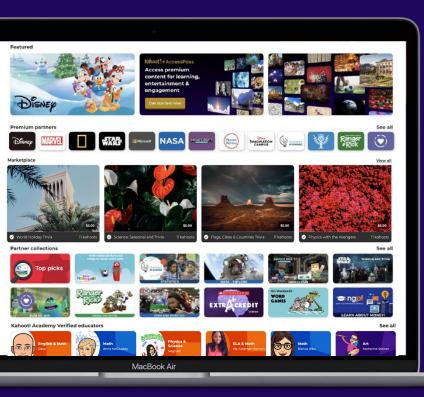

# Kahoot! ACADEMY

How to create and list a course

### Information

The steps illustrated in this document show how to create and list a course on Kahoot!'s Marketplace.

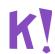

# Before you start

# Please note that all courses which you create for Kahoot!'s marketplace need to have:

- at least 2 preview images
- at least 1 kahoot
- a detailed **description**

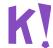

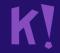

# (1) Create your course

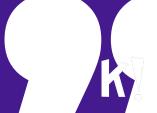

## Step 1

### Log in to Kahoot!

Go to <a href="https://create.kahoot.it">https://create.kahoot.it</a> and log in

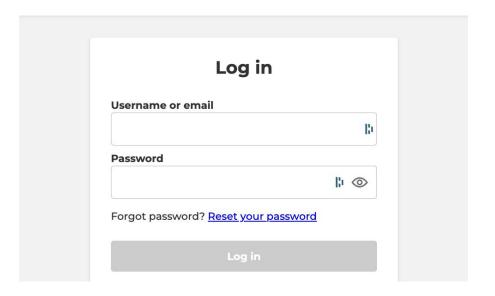

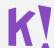

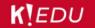

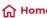

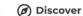

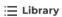

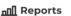

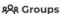

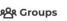

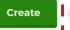

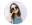

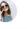

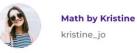

Kahoot! EDU for school Plan: & district (annual bill...

Member of:

Kahoot

My interests

Add interests

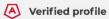

Submit courses you want to list on marketplace, for review by the Kahoot! Team.

View profile

Add content

#### Challenges overview

No deadline October Ambassador

Tends in 1 day Math for all

P Ends in 2 days Geographic trivia Course sessions Courses Collections

> Welcome to Courses! When a course is created, you can create a course session, to assign it to learners and start the course!

> > Create course

#### What's new

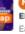

New! Practice playful pedagogy this school year! Main takeaways from Kahoot! EDU Meetup: Fall edition

Earlier this week, almost 40,000 educators from around the globe signed up for our...

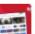

New Maximize student engagement with the new Kahoot! Courses! - for the entire class session!

Now with Courses, educators can design full class sessions by combining different...

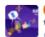

New Foster and strengthen students' collaboration skills with Kahoot!'s new

team mode option Collaboration is one of the key 21st century skills. To help you bring students together...

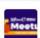

Join the Kahoot! EDU Meetup: Fall edition for insightful PD sessions focused on playful pedagogy

Reserve your free seat on September 22 at 10:00am PDT for our PD event where you'll...

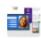

Teacher story: Interactive Kahoot!-based reading assignments have boosted student participation 5th grade teacher Jennifer Van Blair is really creative with using various media formats ...

My Kahoots Kahoot udio Step 2: Click on **Create** 16 Questions Science\_ 138.5k plays Anatomy and Physiology of the 16 Questions Science\_by 2.8k plays Biology: Cellular Respiration 16 Questions Science\_b 54.9k plays

See all (231)

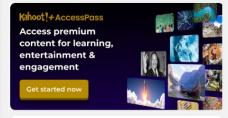

#### Latest reports

September 24, 2019 Earth Science: Earth's Atmosp...

May 2, 2019

**Biology: Genetic Mutations** 

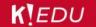

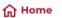

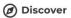

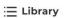

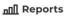

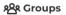

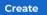

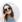

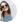

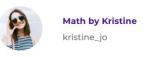

Plan:

Kahoot! EDU for school & district (annual bill...

Member of:

Kahoot

My interests

Add interests

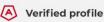

Become a seller and start earning from your content. Create a marketplace account from your Verified profile.

Edit profile

#### Challenges overview

No deadline October Ambassador

Tends in 1 day Math for all 23

Tends in 2 days Geographic trivia

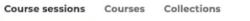

Welcome to Courses! When a course is created, you can create a course session, to assign it to learners and start the course!

Create course

#### What's new

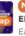

New! Practice playful pedagogy this school year! Main takeaways from Kahoot! EDU Meetup: Fall edition

Earlier this week, almost 40,000 educators from around the globe signed up for our...

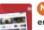

New! Maximize student engagement with the new Kahoot! Courses! - for the entire class session!

Now with Courses, educators can design full class sessions by combining different...

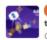

New Foster and strengthen students' collaboration skills with Kahootl's new team mode option

Collaboration is one of the key 21st century skills. To help you bring students together...

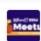

Join the Kahoot! EDU Meetup: Fall edition for insightful PD sessions focused on playful pedagogy

Reserve your free seat on September 22 at 10:00am PDT for our PD event where you'll...

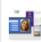

Teacher story: Interactive Kahoot!-based reading assignments have boosted student participation

5th grade teacher Jennifer Van Blair is really creative with using various media formats ...

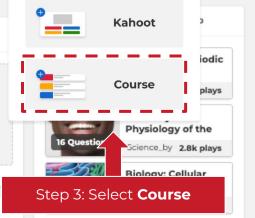

See all (231)

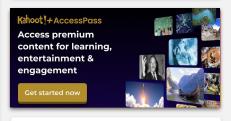

#### Latest reports

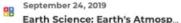

May 2, 2019 **Biology: Genetic Mutations** 

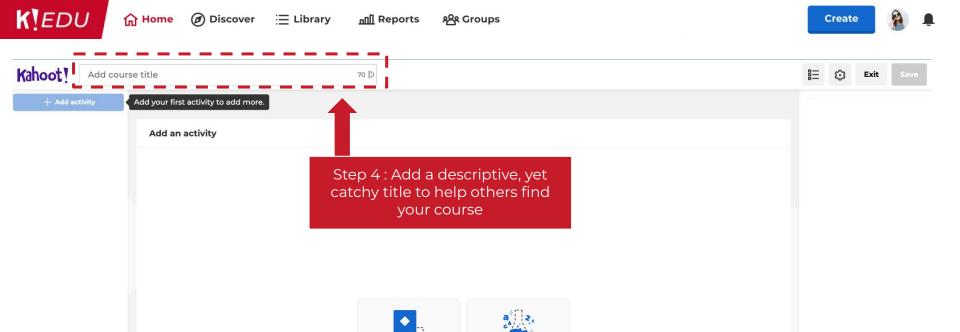

Math lab

Kahoot

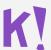

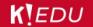

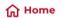

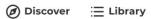

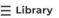

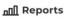

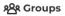

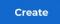

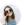

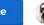

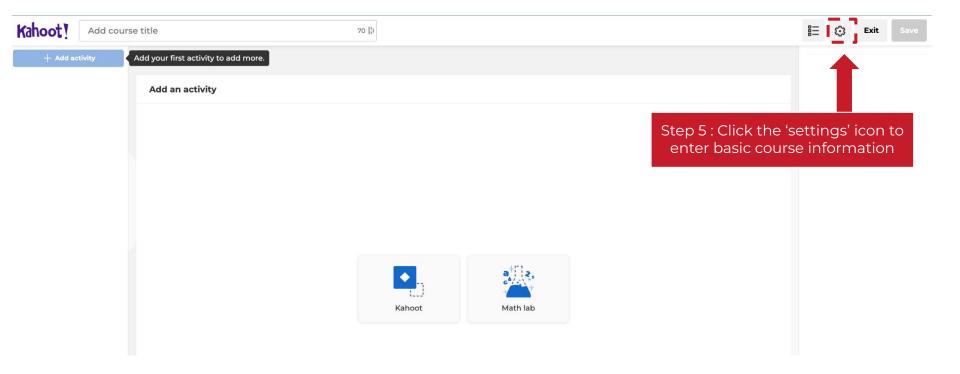

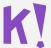

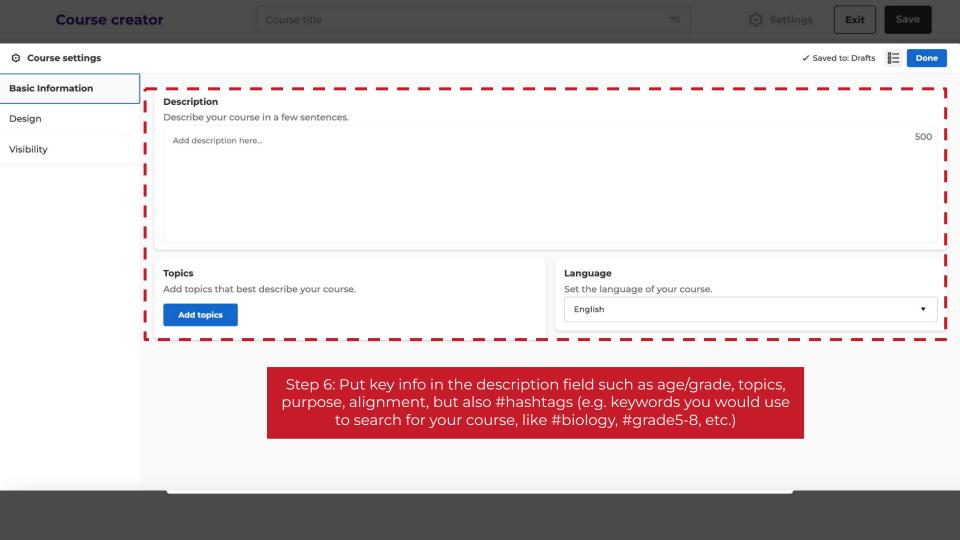

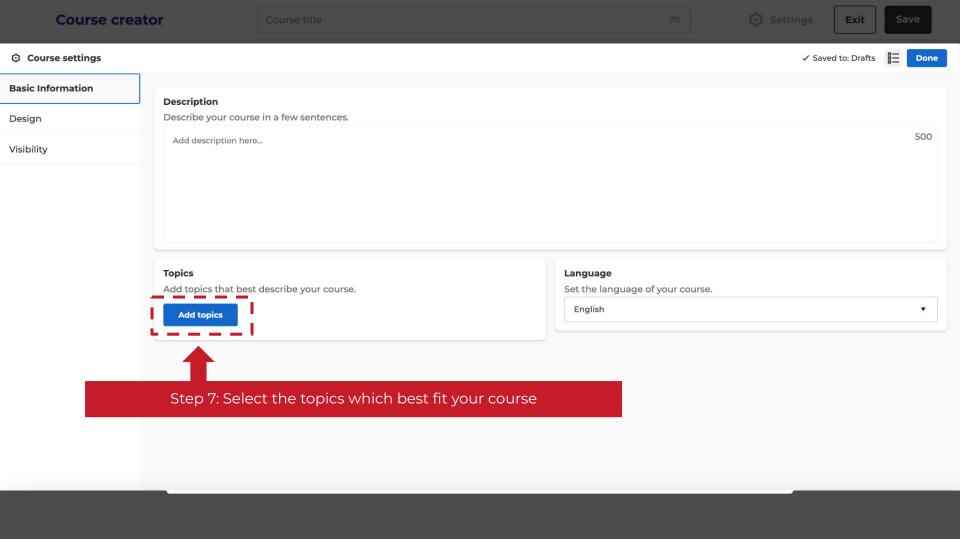

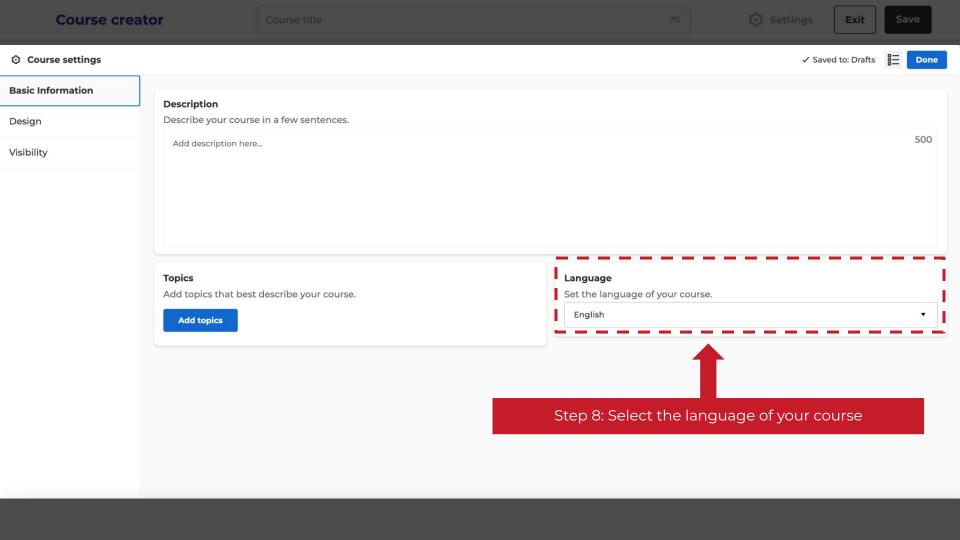

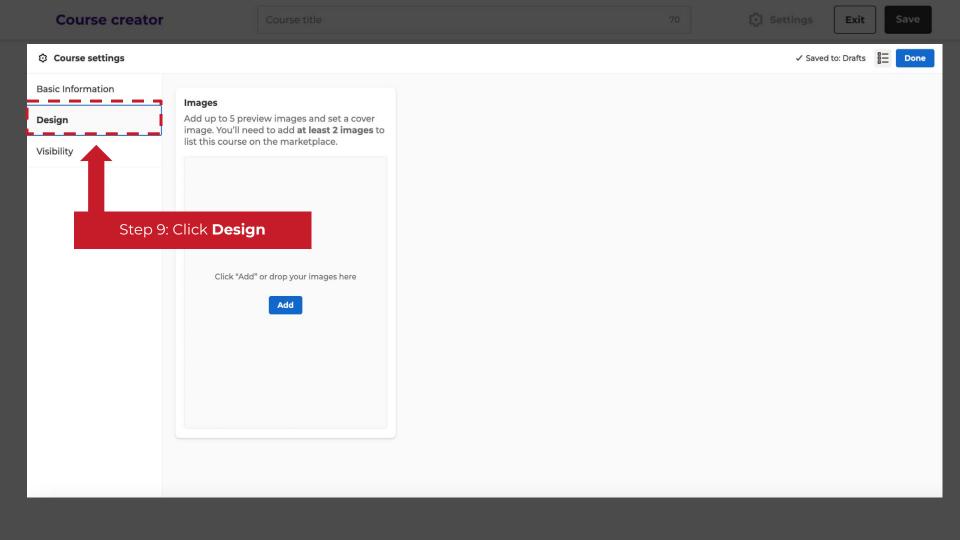

#### ☼ Course settings

✓ Saved to: Drafts

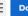

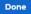

Basic Information

Design

Visibility

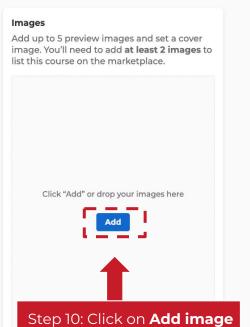

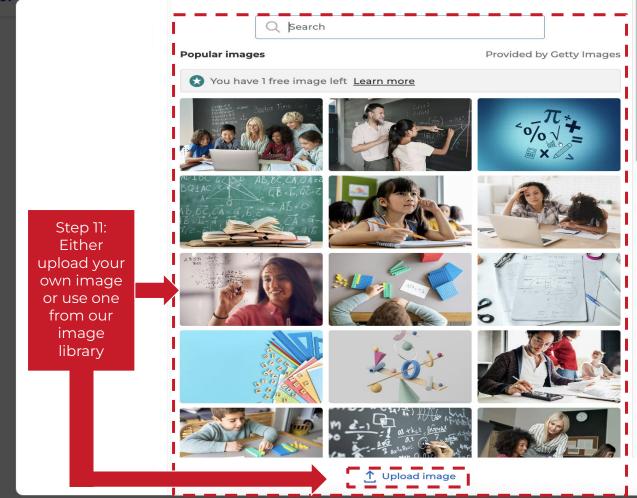

Course creator Course title

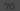

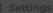

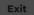

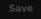

#### Course image

Course details page preview

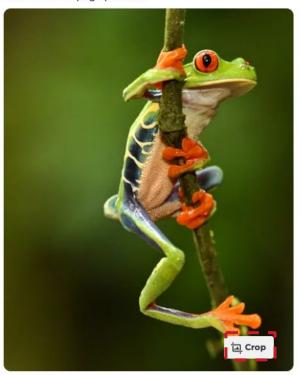

Campaign page thumbnail

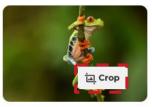

Discover page thumbnail

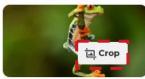

different parts of the Kahoot! platform. Click **Crop** if you want to adjust them

Step 12: Here you

can see how the uploaded image looks on the

Cancel

Add

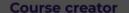

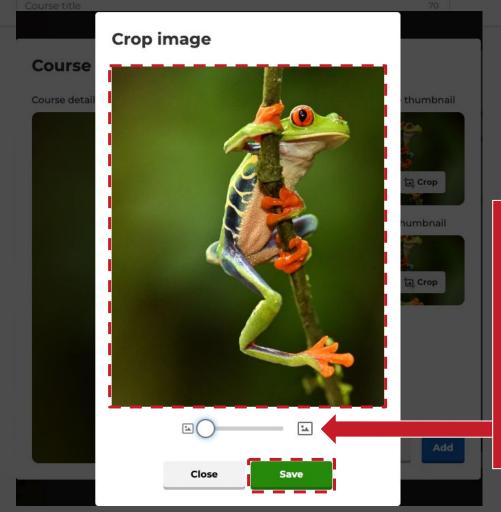

Settings :

Exit

it

Step 13: You can zoom in or out using the scale below the image. You can also change the image section by moving the mouse over the image, pressing the left button, and moving the mouse accordingly. Click **Done** to return to the previous page

#### Course image

Course details page preview

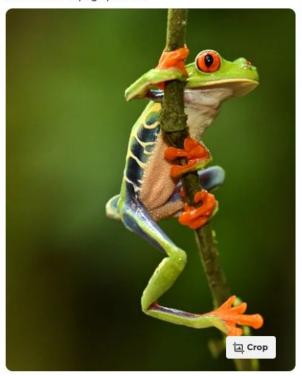

Campaign page thumbnail

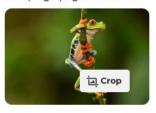

Discover page thumbnail

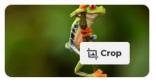

Cancel

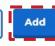

Step 14: Select **Add** to add the image to your course

#### Course settings

✓ Saved to: Drafts

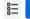

Done

**Basic Information** 

Design

Visibility

#### **Images**

Add up to 5 preview images and set a cover image. You'll need to add **at least 2 images** to list this course on the marketplace.

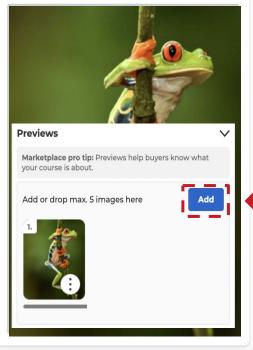

Step 15: Add between 2 and 5 preview images. Preview images will help buyers know more about what this course is about.

#### Course settings

✓ Saved to: Drafts

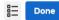

**Basic Information** 

Design

Visibility

#### **Images**

Add up to 5 preview images and set a cover image. You'll need to add at least 2 images to list this course on the marketplace.

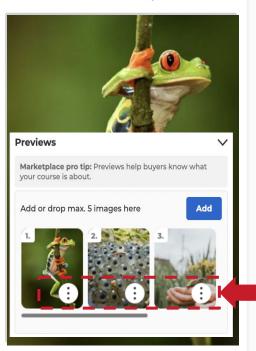

Step 16: You can always change an image or set it as the cover image by clicking on the 3 dots

#### Course settings

✓ Saved to: Drafts

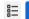

Done

**Basic Information** 

Design

Visibility

#### **Images**

Add up to 5 preview images and set a cover image. You'll need to add **at least 2 images** to list this course on the marketplace.

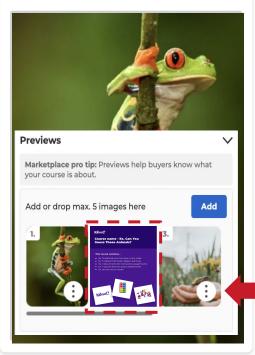

We recommend to include a course preview image in your course. This will help buyers to better understand the details of your course.

You can find templates here: Course Preview Template

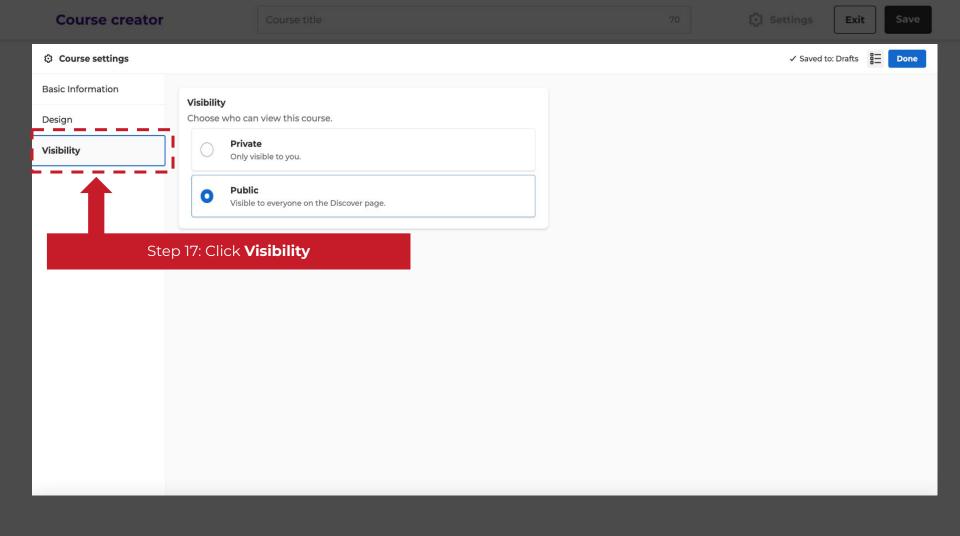

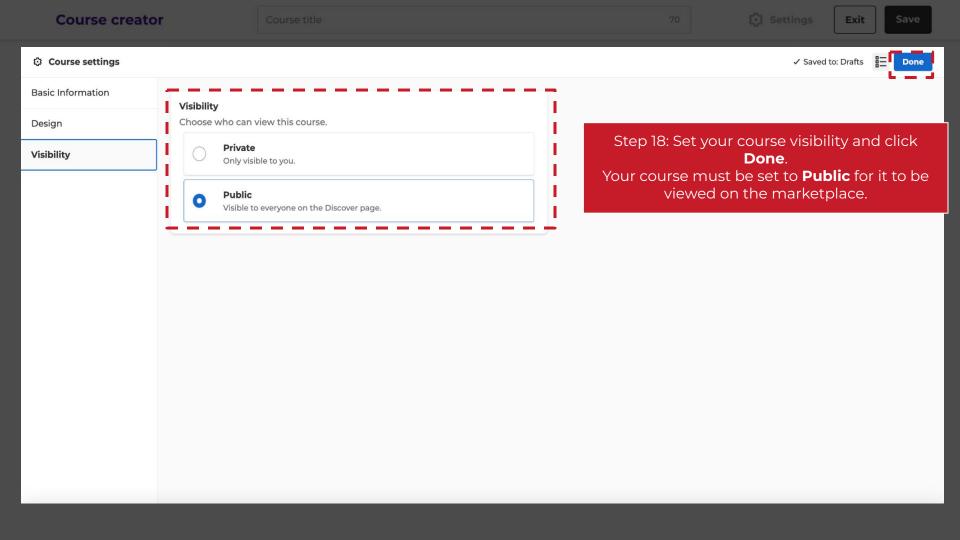

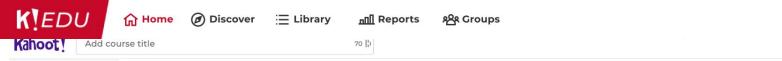

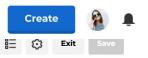

X

→ Add activity

Add an activity

Step 19: Add an activity to your course. You can choose multiple activities per course.

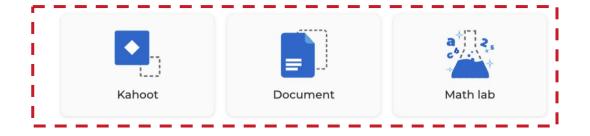

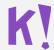

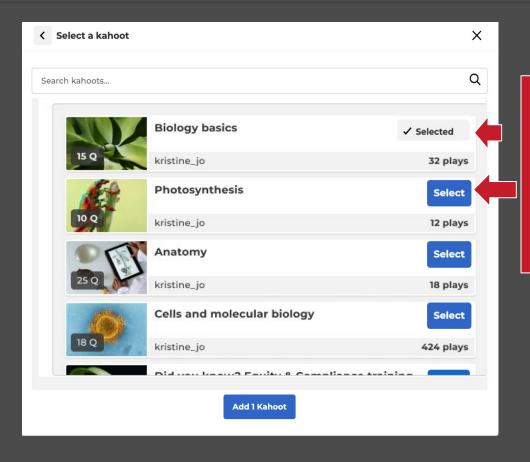

Step 20: When you add a kahoot you can either search in your Library for the kahoots you want to add or select the ones which are already in your list by clicking **Select**. You can add multiple at one time!

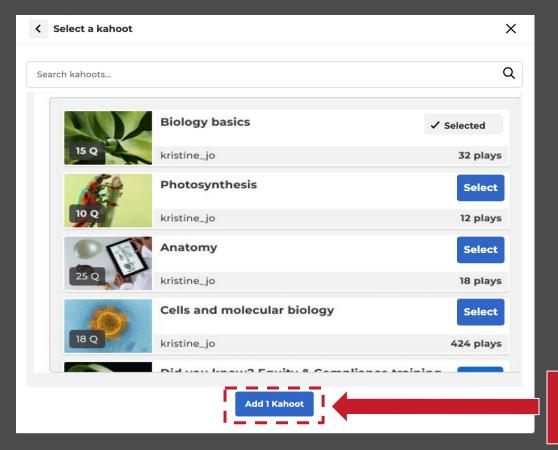

Step 21: Click **Add Kahoot** when you have selected all the kahoots for your course

#### **Best practices guide:**

## Include a facilitation or resource guide

A lesson plan or teacher guide explains everything an educator needs to know to successfully implement the activity with a group of learners, including recommended Kahoot! game settings. Feel free to use these optional resource guides in purple, blue, green or red!

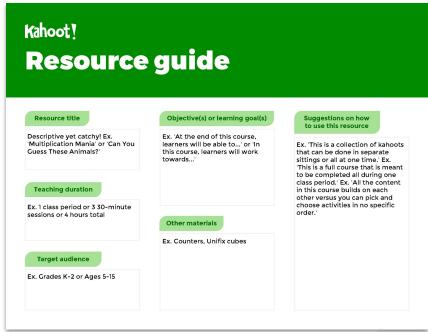

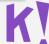

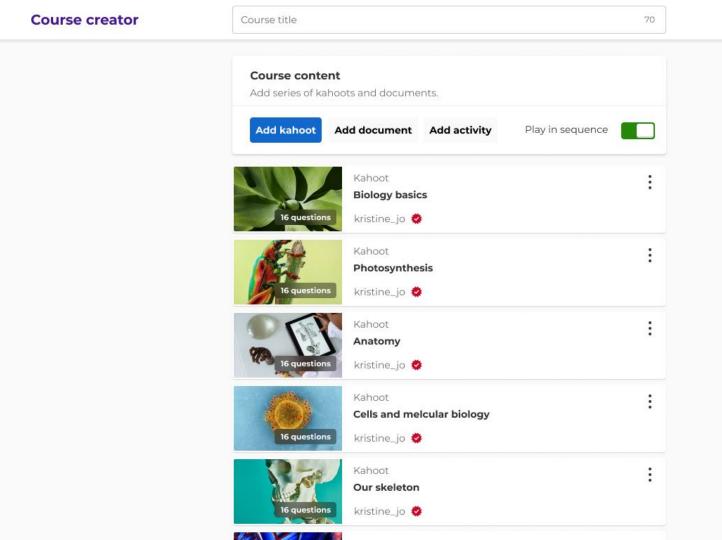

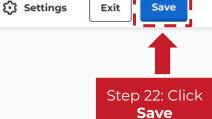

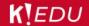

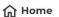

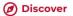

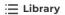

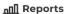

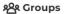

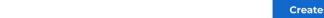

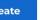

Start

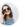

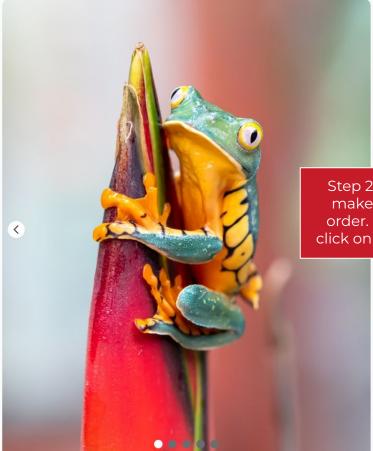

#### Biology basics for higher secondary biology

This lesson plan is for higher secondary biology - 11th std. Teskt helps teams spot tag resolve tasks on web project faster! Create a task exactly where the change is needed on your website across multiple pages and screen resolutions.

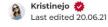

Kahoots (8)

Sessions (0)

Step 23: Look through your final course, make sure everything is correct and in order. If you want to make any changes, click on the 3 dots next to the **Start** button

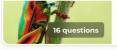

**Photosynthesis** 

kristine\_jo

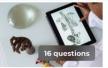

Kahoot

Anatomy

kristine\_jo 🌼

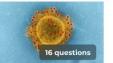

Kahoot

Cells and melcular biology

kristine\_jo 🌼

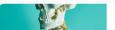

Kahoot

#### **Best practices guide:**

### **Content recommendations**

#### **Definitely**

- Use descriptive but also catchy titles and descriptions
- Put key info in the description field such as age/grade, topics, purpose, alignment, etc.
- Use high quality images and GIFs (e.g. Getty Images, Giphy)

#### Maybe

- Use YouTube or Vimeo videos in your kahoots
- Add a facilitator's resource guide if it would support the experience you have designed

#### Don't

- Don't have unrelated topics in one course / collection make it easy for users to understand what it is about
- Don't use protected content from someone else, be sure to respect 3rd party copyrights

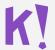

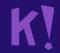

# (2) List your course for sale

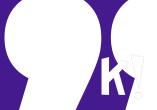

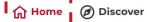

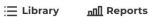

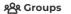

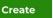

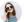

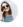

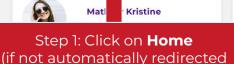

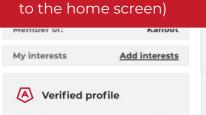

Submit courses you want to list on marketplace, for review by the Kahoot! Team.

View profile

Add content

#### Challenges overview

No deadline October Ambassador

P Ends in 1 day Math for all

Tends in 2 days Geographic trivia

#### Course sessions

Courses Collections

Welcome to Courses! When a course is created, you can create a course session, to assign it to learners and start the course!

Create course

#### What's new

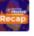

New Practice playful pedagogy this school year! Main takeaways from Kahoot! EDU Meetup: Fall edition

Earlier this week, almost 40,000 educators from around the globe signed up for our...

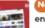

New! Maximize student engagement with the new Kahoot! Courses! - for the entire class session!

Now with Courses, educators can design full class sessions by combining different...

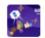

New! Foster and strengthen students' collaboration skills with Kahootl's new team mode option

Collaboration is one of the key 21st century skills. To help you bring students together...

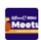

Join the Kahoot! EDU Meetup: Fall edition for insightful PD sessions focused on playful pedagogy

Reserve your free seat on September 22 at 10:00am PDT for our PD event where you'll...

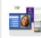

Teacher story: Interactive Kahoot!-based reading assignments have boosted student participation

5th grade teacher Jennifer Van Blair is really creative with using various media formats ...

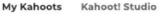

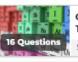

Chemistry: Periodic Table

Science\_ 138.5k plays

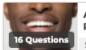

Anatomy and Physiology of the

Science\_by 2.8k plays

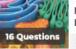

Biology: Cellular Respiration

Science\_b 54.9k plays

See all (231)

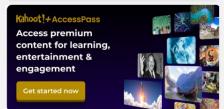

#### Latest reports

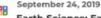

Earth Science: Earth's Atmosp...

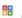

**Biology: Genetic Mutations** 

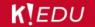

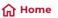

(a) Discover

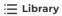

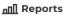

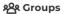

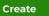

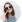

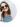

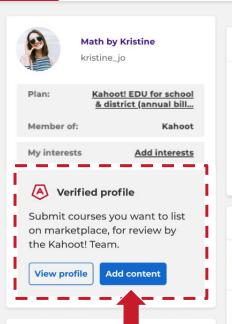

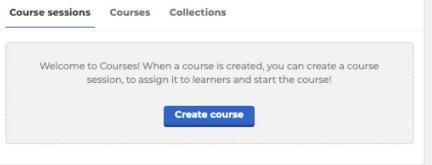

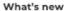

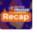

New! Practice playful pedagogy this school year! Main takeaways from Kahoot! EDU Meetup: Fall edition

Earlier this week, almost 40,000 educators from around the globe signed up for our...

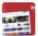

New! Maximize student engagement with the new Kahoot! Courses! - for the entire class session!

Now with Courses, educators can design full class sessions by combining different...

#### Step 2: Click on Add content in the Verified profile section

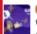

New! Foster and strengthen students' collaboration skills with Kahoot!'s new team mode option

Collaboration is one of the key 21st century skills. To help you bring students together...

Finds in 1 day Math for all Tends in 2 days Geographic trivia

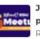

Join the Kahoot! EDU Meetup: Fall edition for insightful PD sessions focused on playful pedagogy

Reserve your free seat on September 22 at 10:00am PDT for our PD event where you'll...

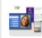

Teacher story: Interactive Kahoot!-based reading assignments have boosted student participation

5th grade teacher Jennifer Van Blair is really creative with using various media formats ...

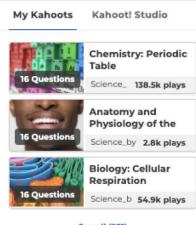

See all (231)

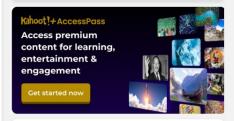

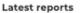

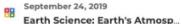

May 2, 2019

**Biology: Genetic Mutations** 

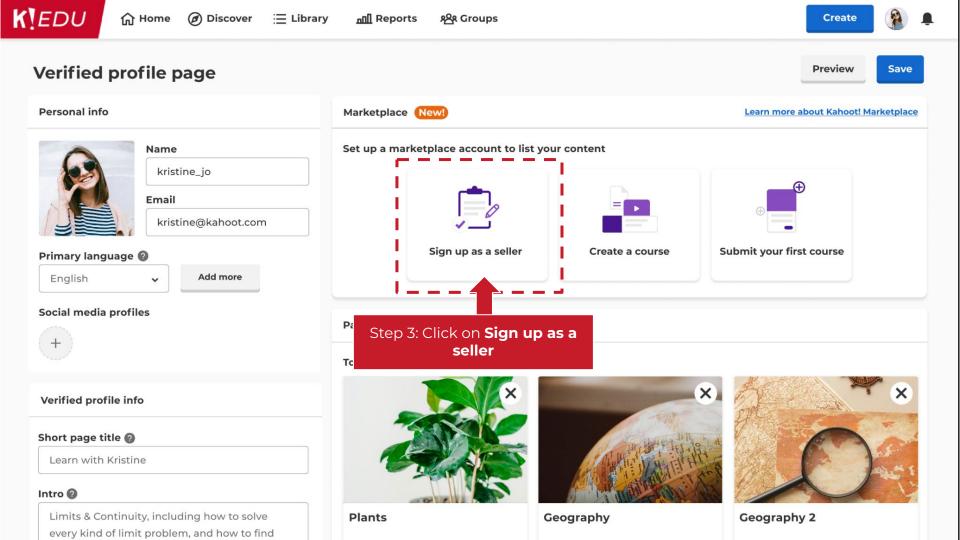

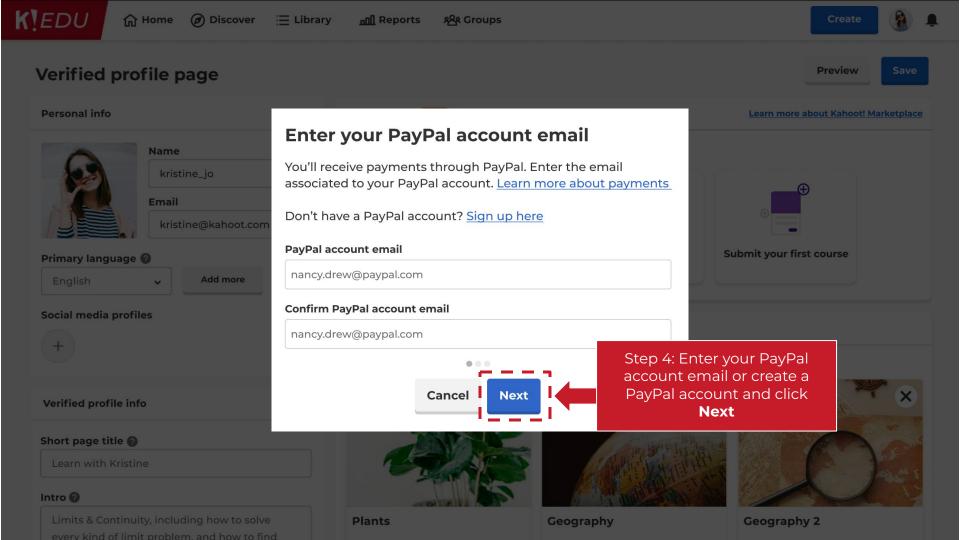

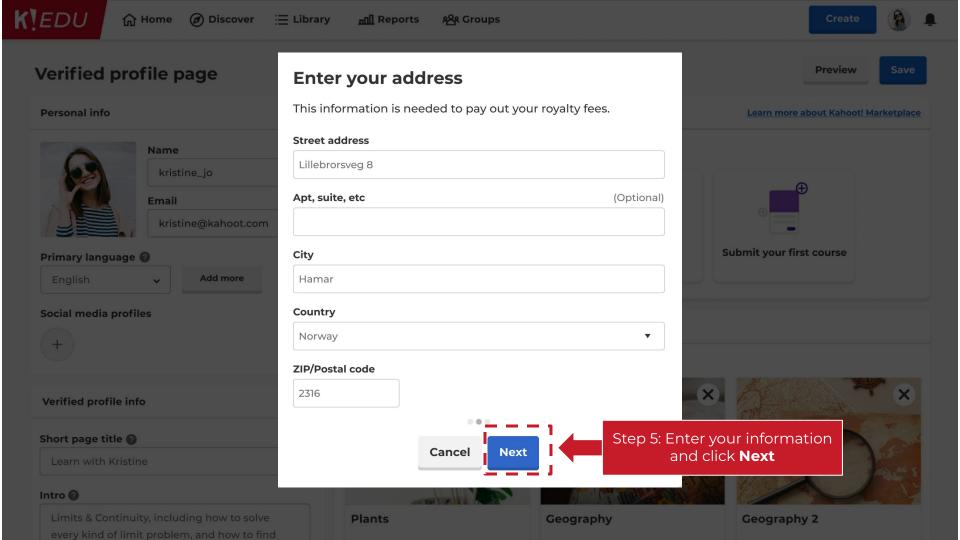

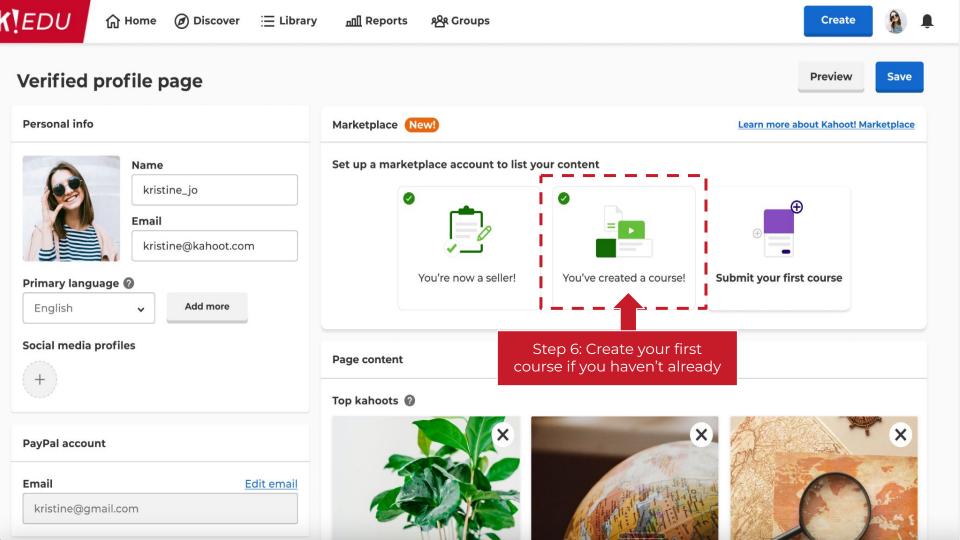

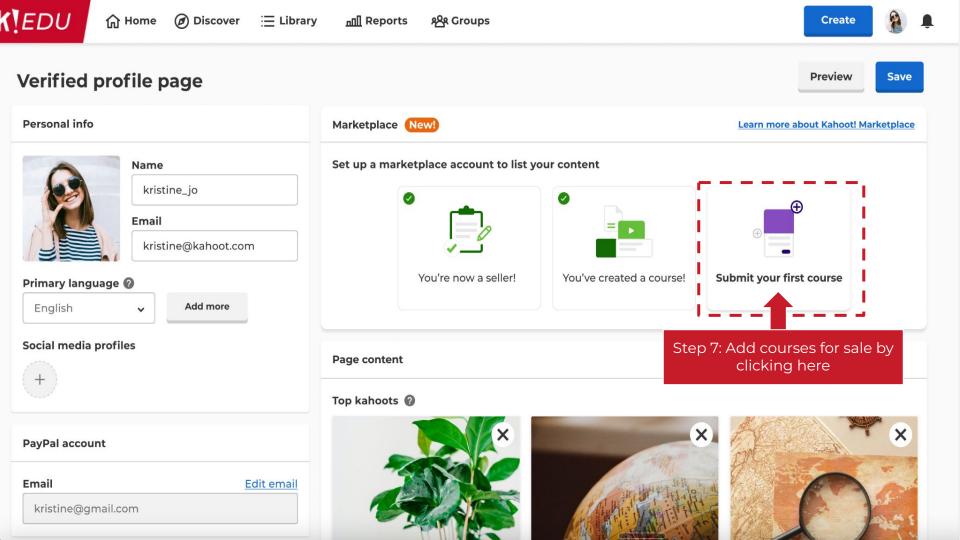

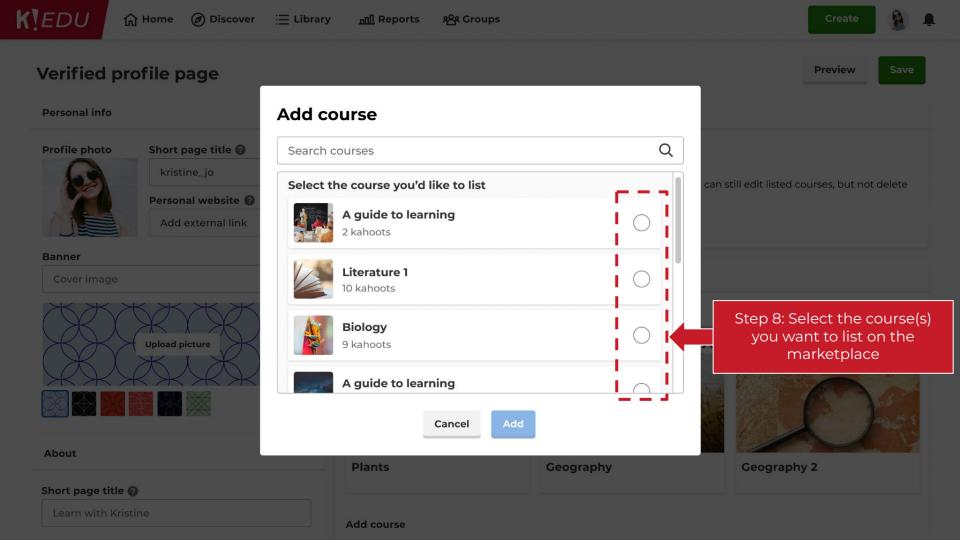

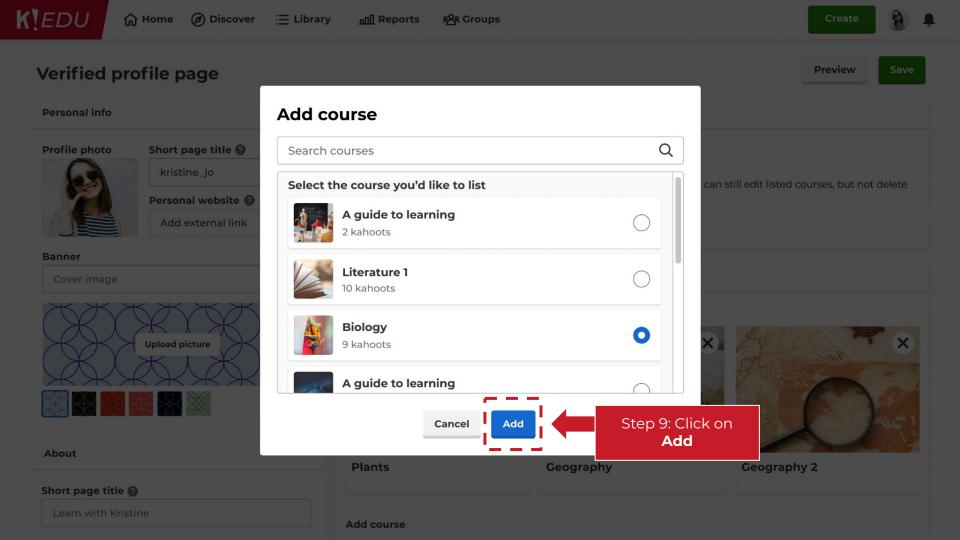

## **Information:**

# What if I get an error message

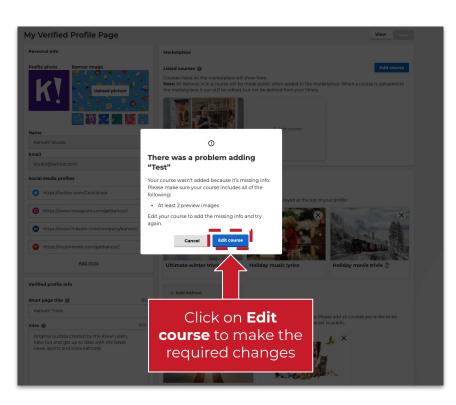

You might not be able to add your course to the marketplace. This might be because:

- Your course only has 1 cover image, but marketplace courses require at least 2 preview images
- A detailed description is missing in your kahoot

You can make the required edits by clicking **Edit course** 

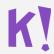

## **Best practice sharing:**

# What are good preview images?

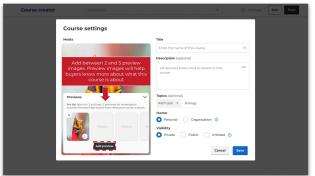

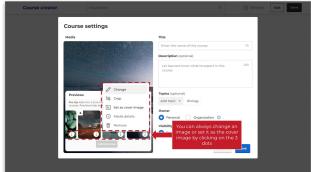

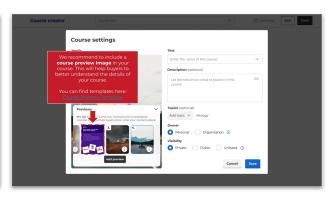

#### How many should I have?

We recommend adding between 2 and 5 preview images to your course. They will help buyers understand what the course is about since all the details will only be visible after purchase

### How should it look?

Make sure that all images are of high quality, relevant for the course and cropped correctly. You can always edit or change the images by clicking on the 3 dots

#### Shall I only add images?

Images are great, but we also recommend adding a course preview image as your second image to explain in more detail what is included in the course. You can find a template <a href="https://example.com/here">here</a>

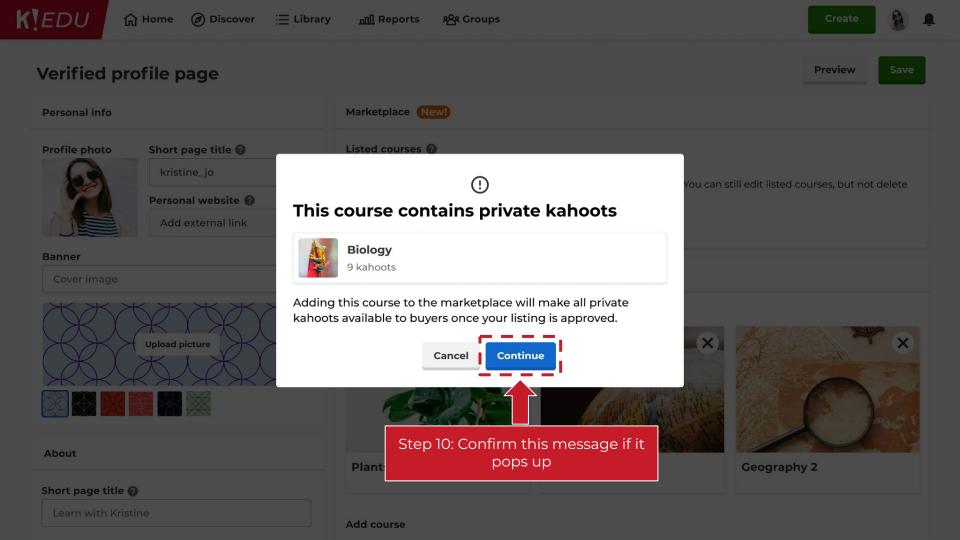

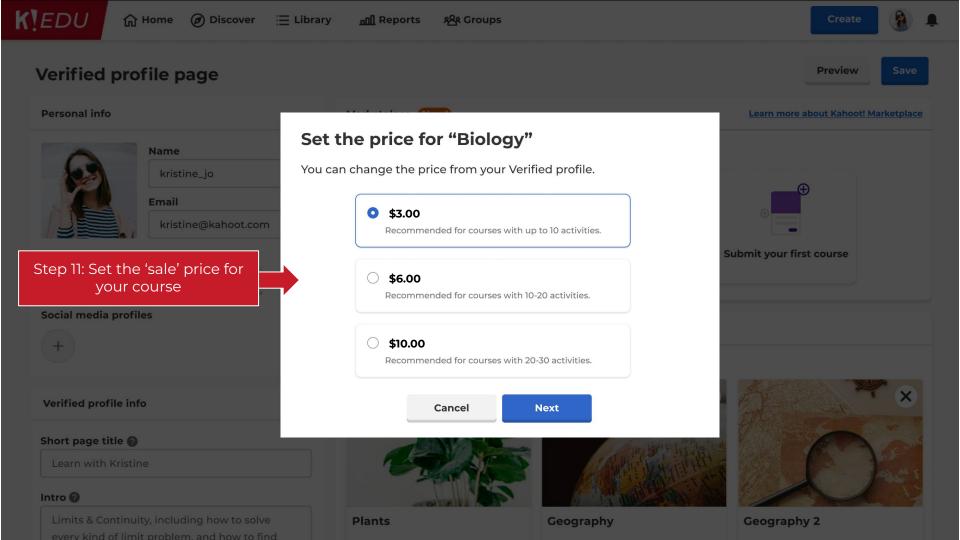

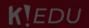

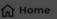

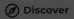

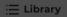

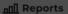

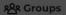

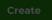

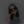

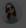

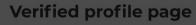

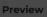

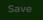

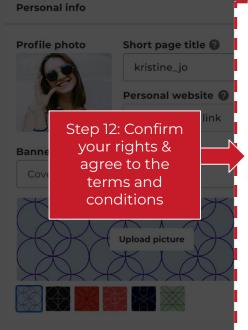

### Confirm your rights to use this content

By uploading the selected material I confirm that I have read and agree to Kahoot!s Terms and Conditions.

I hereby confirm that:

- I have all rights necessary to upload the selected material to Kahoot!
- the selected material is in line with Kahoot!s Acceptable Use Policy and Editorial Guidelines and does not violate any laws or the intellectual property rights, publicity, privacy or any other rights of others.

I understand that I am solely responsible for lawfulness and correctness of the selected material I upload to Kahoot.

Cancel

Confirm & add

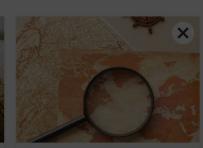

Geography 2

About

Short page title (2)

**Plants** 

Geography

Add course

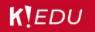

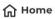

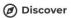

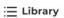

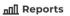

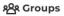

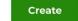

**Preview** 

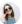

Save

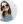

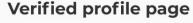

Short page title Learn with Kristine

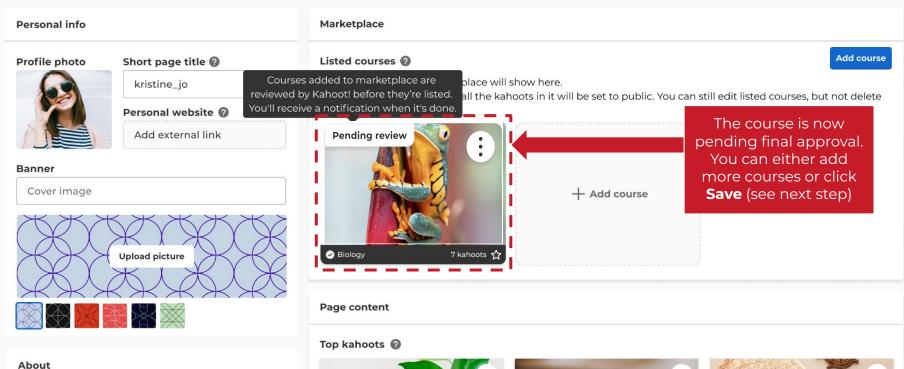

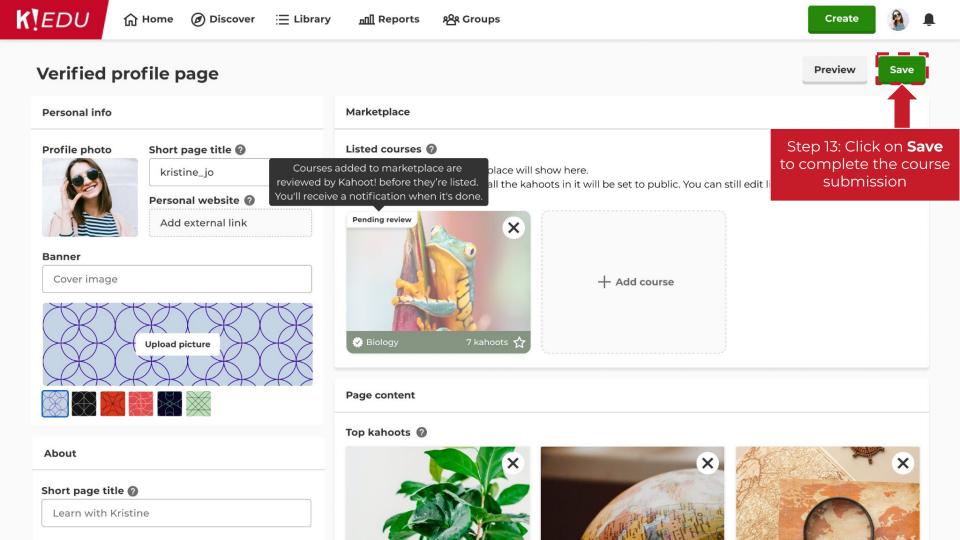

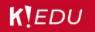

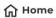

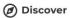

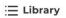

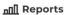

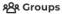

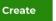

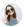

# Verified profile page

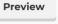

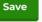

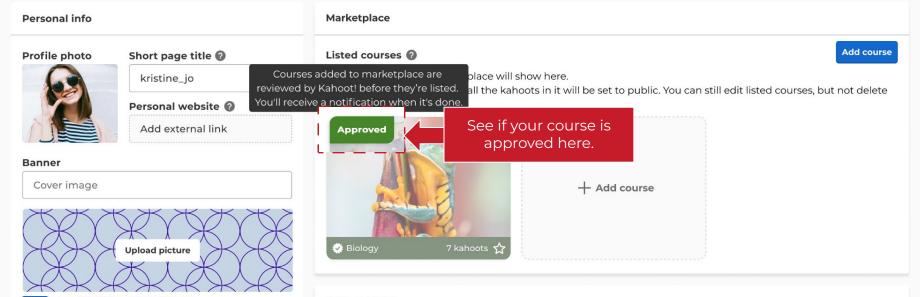

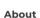

#### Short page title 🕢

Learn with Kristine

#### Page content

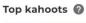

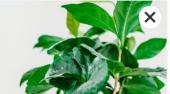

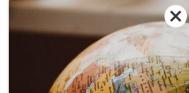

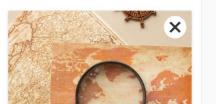